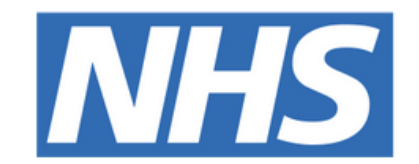

### **The Leeds Teaching Hospitals NHS Trust**

# pom-

# **Criteria Led**

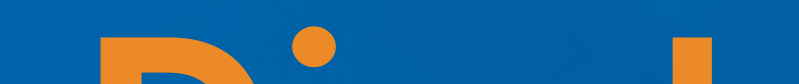

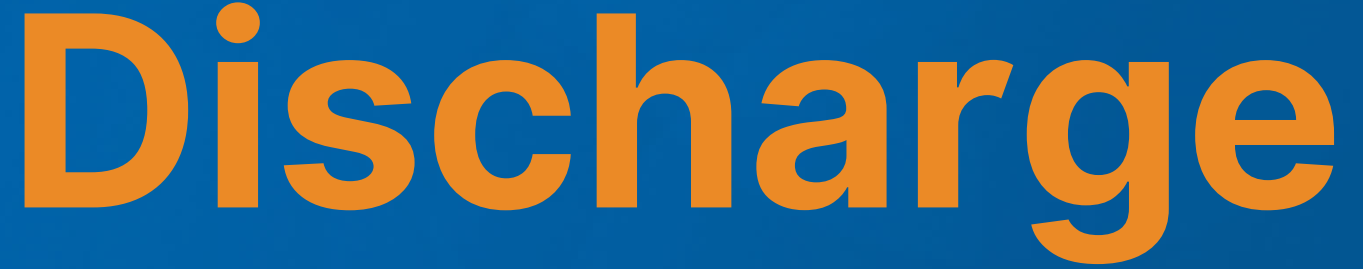

# USER GUIDE

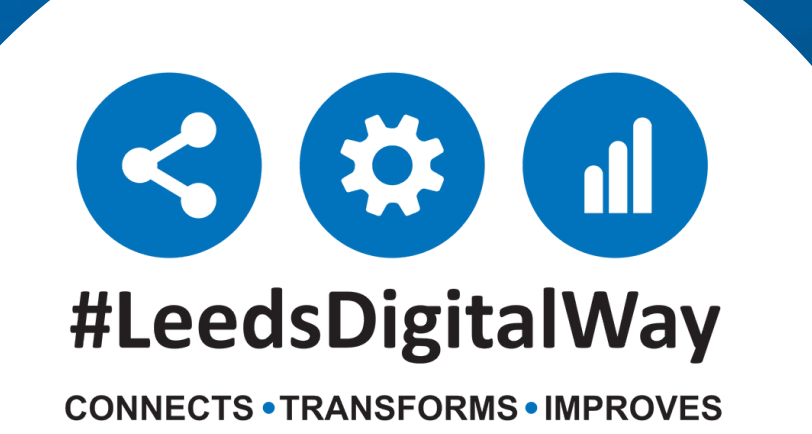

How to access the eForm via the desktop --------------- **Page 3**

How to access the eForm via the PPM+ mobile app. ----- **Page 5**

CLD eForm ---------------------------------------------- **Page 6**

Criteria themes and saving the eForm ------------------- **Page 8**

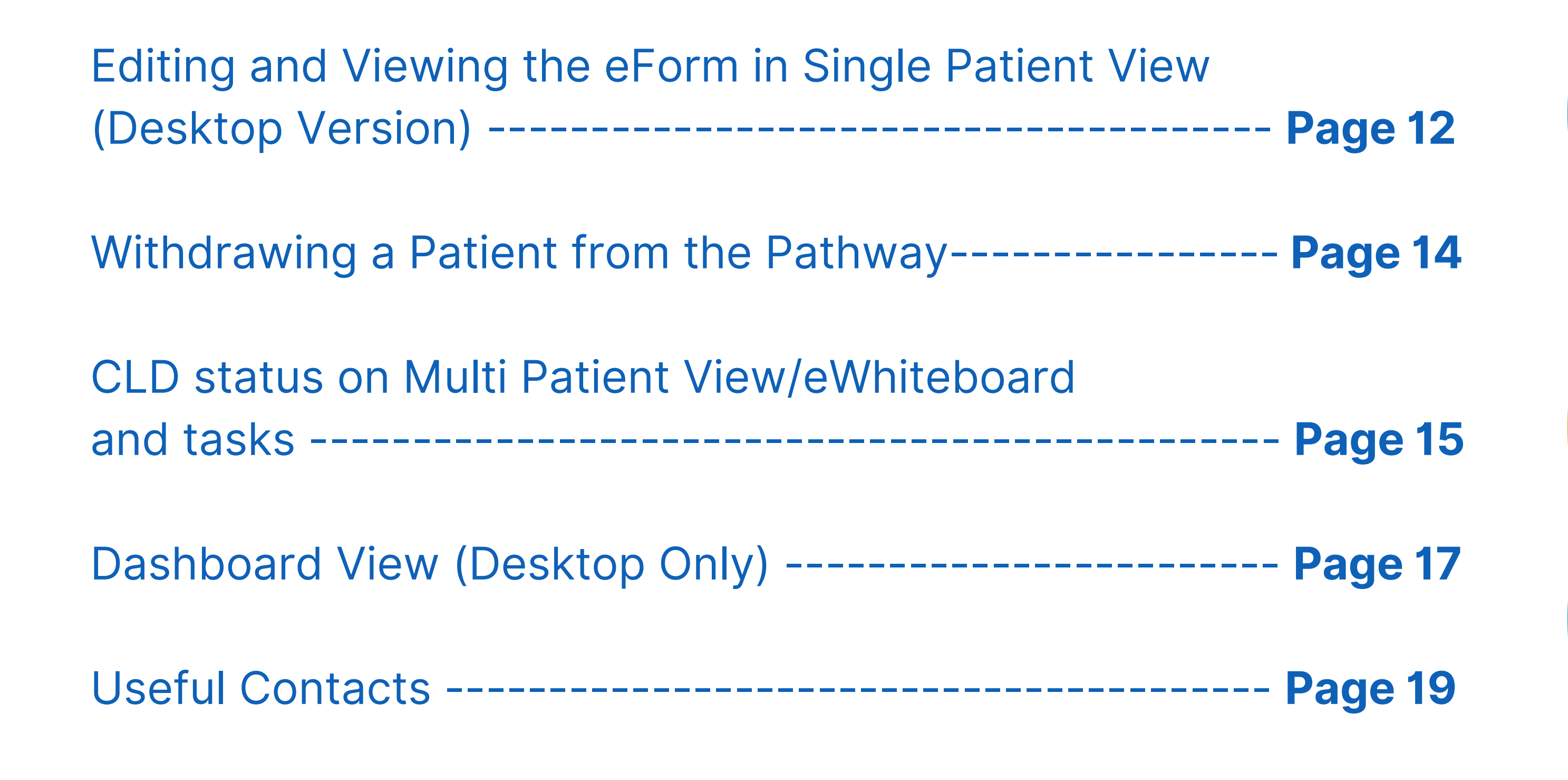

# **Contents page**

**leedsth-tr.ImplementationTeam@nhs.net or 0113 206 0599**

#### **For further information please contact:**

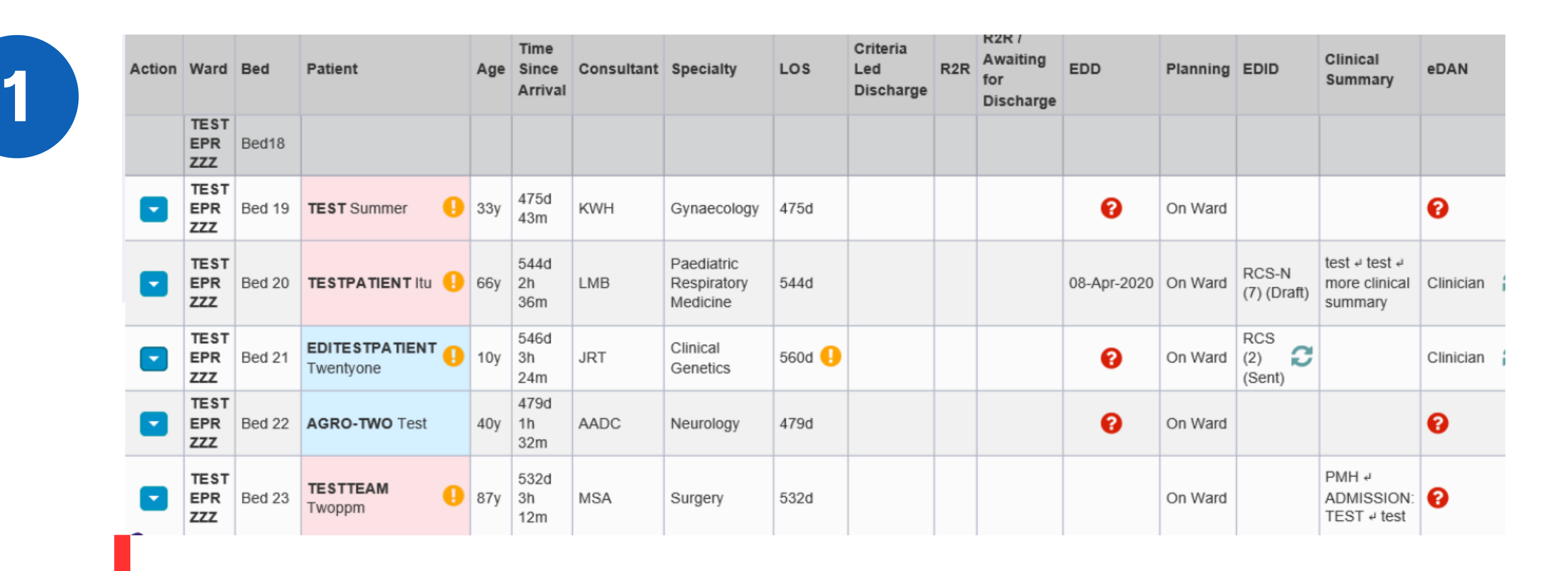

**Single Patient View** eMeds **Add Clinical Note** Dictation (EPRO) **Add Clinical Document** Handover **Manage Custom List** 

### **How to access the eForm via the desktop**

The Criteria Led Discharge (CLD) eForm can be accessed via the **Ward View** by clicking onto the **Action button** next to a patient's name and selecting **Add Clinical Document.**

Selecting **Single Patient View** will take you to the patient's record, where the CLD eForm can also be accessed.

**leedsth-tr.ImplementationTeam@nhs.net or 0113 206 0599**

#### **For further information please contact:**

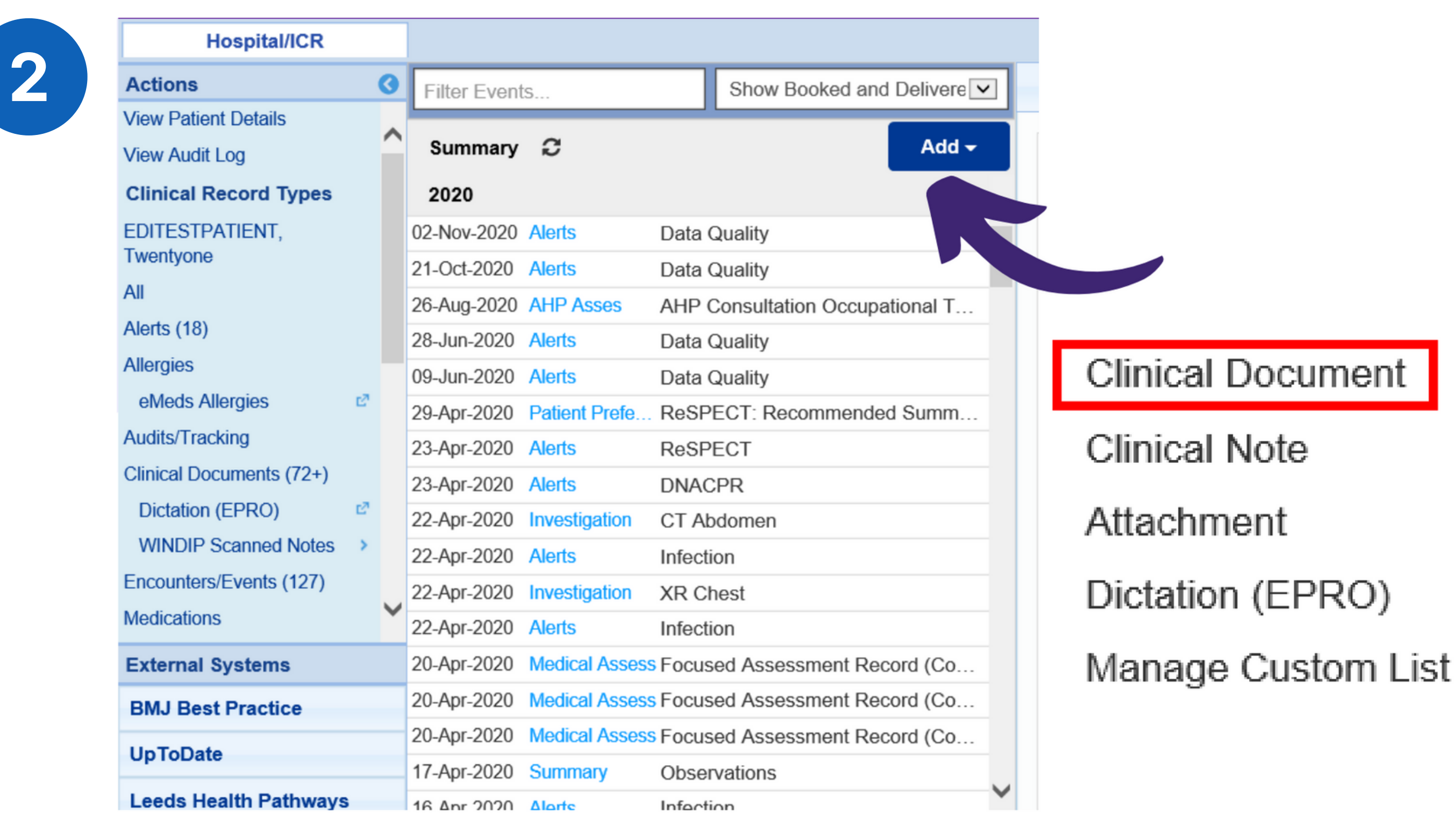

From the **Single Patient View,** the CLD eForm can be accessed by clicking Add and then Clinical Document.

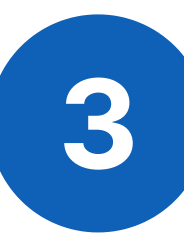

#### **For further information please contact:**

Search for Criteria Led Discharge and select **'Criteria Led Discharge Assessment'** to add a new CLD eForm.

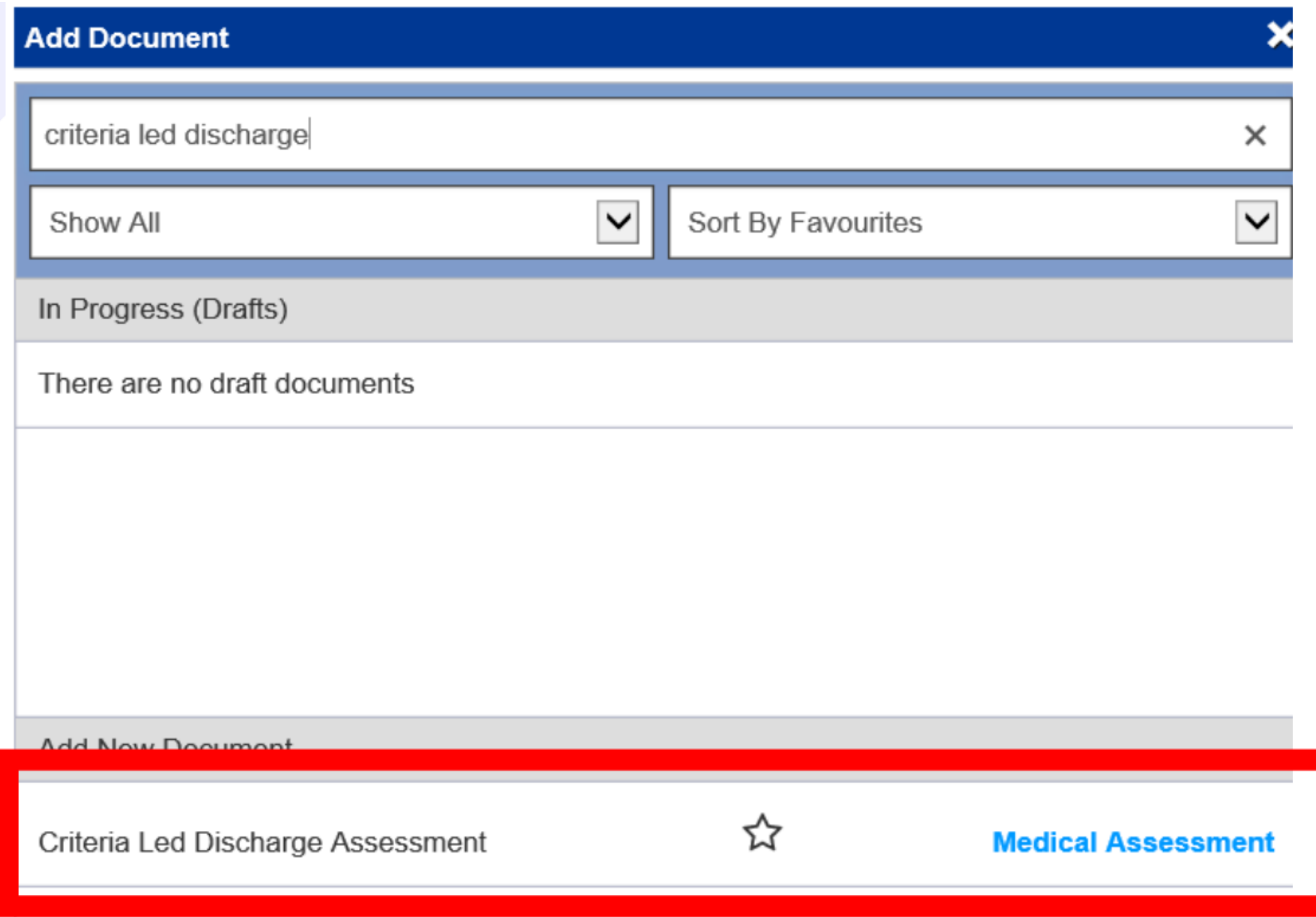

If the CLD eForm is being started for that particular patient, it will be blank.

Critoria Lod Disor

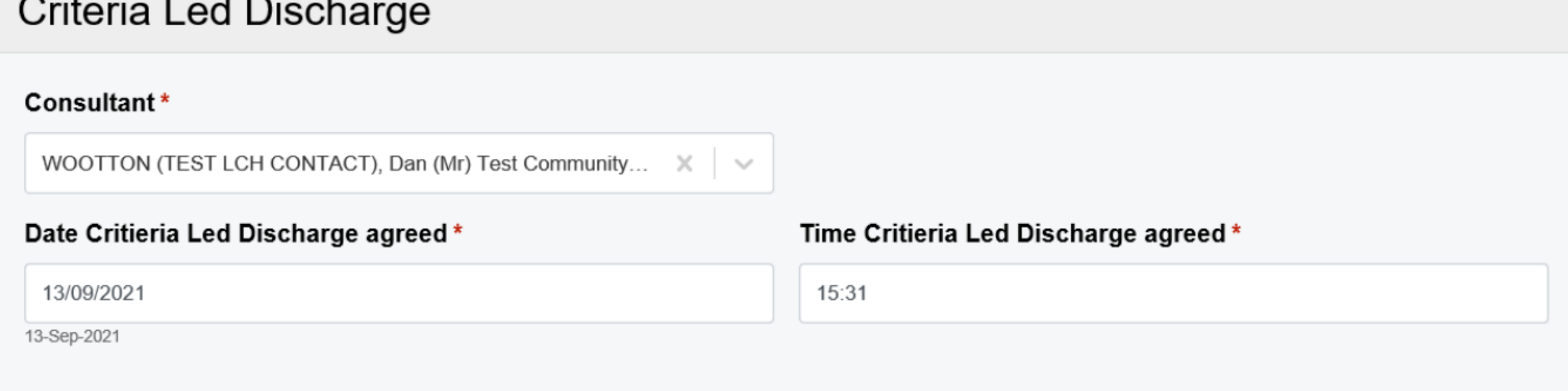

If the eForm has already been completed for that particular patient, that current eForm status will present. The eForm can be edited and viewed from there.

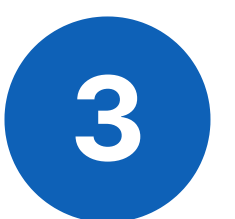

**[Click](https://www.ppmsupport.leedsth.nhs.uk/Resources/PPMplus%20Mobile%20User%20Guide.pdf) here for the user guide for logging into the PPM+ mobile app.**

**leedsth-tr.ImplementationTeam@nhs.net or 0113 206 0599**

#### **For further information please contact:**

# **How to access the eForm via the PPM+ mobile app**

**Useful information for using the PPM+ mobile app**

> **[Click](https://www.ppmsupport.leedsth.nhs.uk/Resources/PPMplus%20Mobile%20User%20Guide.pdf) here for the user guide for viewing the Ward View via the PPM+ mobile app.**

**[Click](https://www.ppmsupport.leedsth.nhs.uk/Resources/PPMplus%20Mobile%20User%20Guide.pdf) here for the user guide for enrolling for single sign on.**

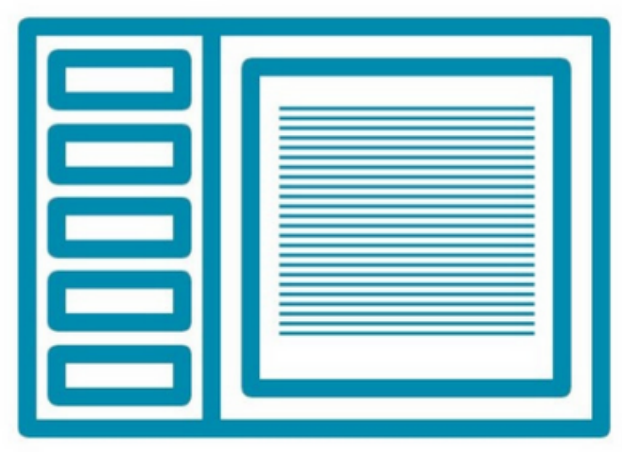

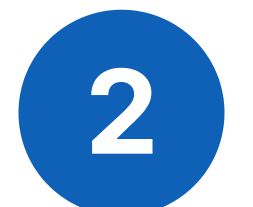

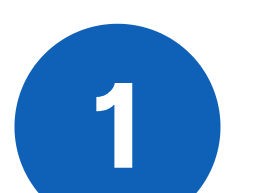

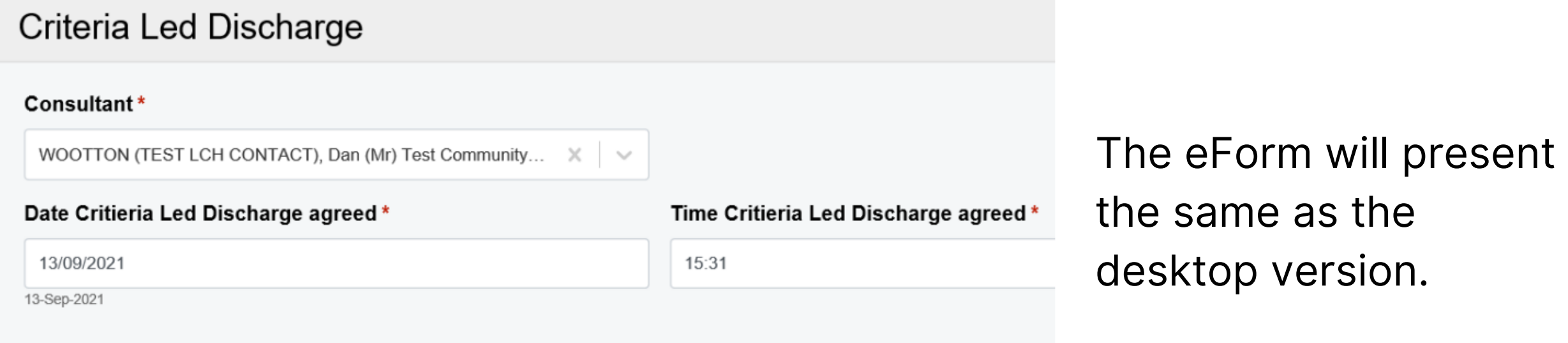

On the Single Patient View, Click on the **eForms** icon.

#### eForms

To find the CLD eForm, type in Criteria Led Discharge Assessent.

Q Criteria Led Discharge Assessment

#### **Criteria Led Discharge Assessment**

**The way this eForm is completed is the same on the desktop and PPM+ mobile app.**

**For further information please contact:**

### **CLD eForm**

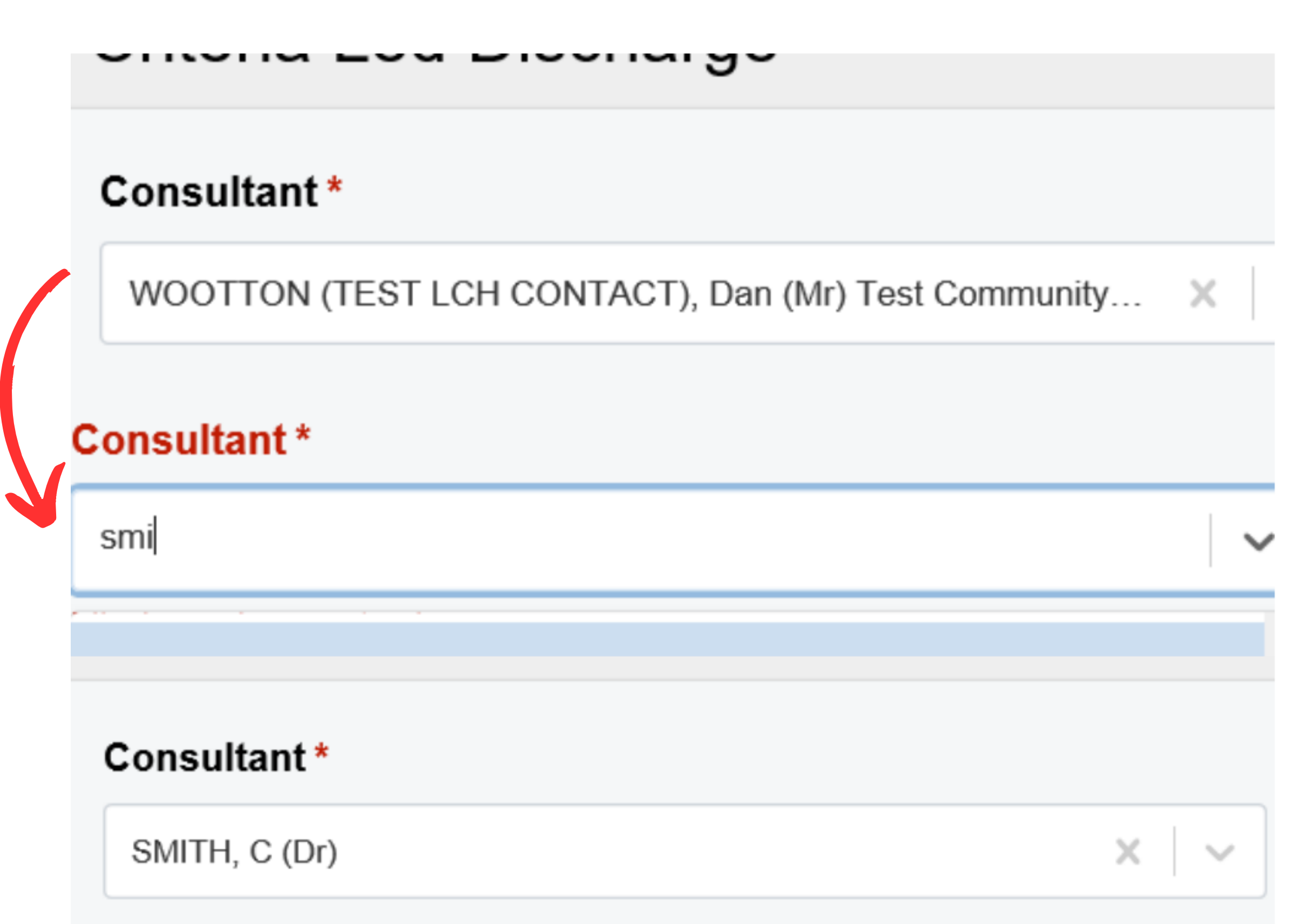

Date Critieria Led Diecharne anread \*

When first creating the eForm, it will automatically fill in the name of the Consultant responsible for the patient. This can be edited by clicking on the 'x' next to the Consultant's name, if required.

The eForm can be completed on behalf of the senior clinical decision maker (usually Consultant, Registrar or SAS Doctor) by a Registered Health Professional.

**The date and time should be correct for when the criteria was agreed. However, it is possible to back date when the Criteria was set.**

#### **For further information please contact:**

There are 5 Criteria themes to chose from: Observations, Pain Management, Blood Results, General and Other.

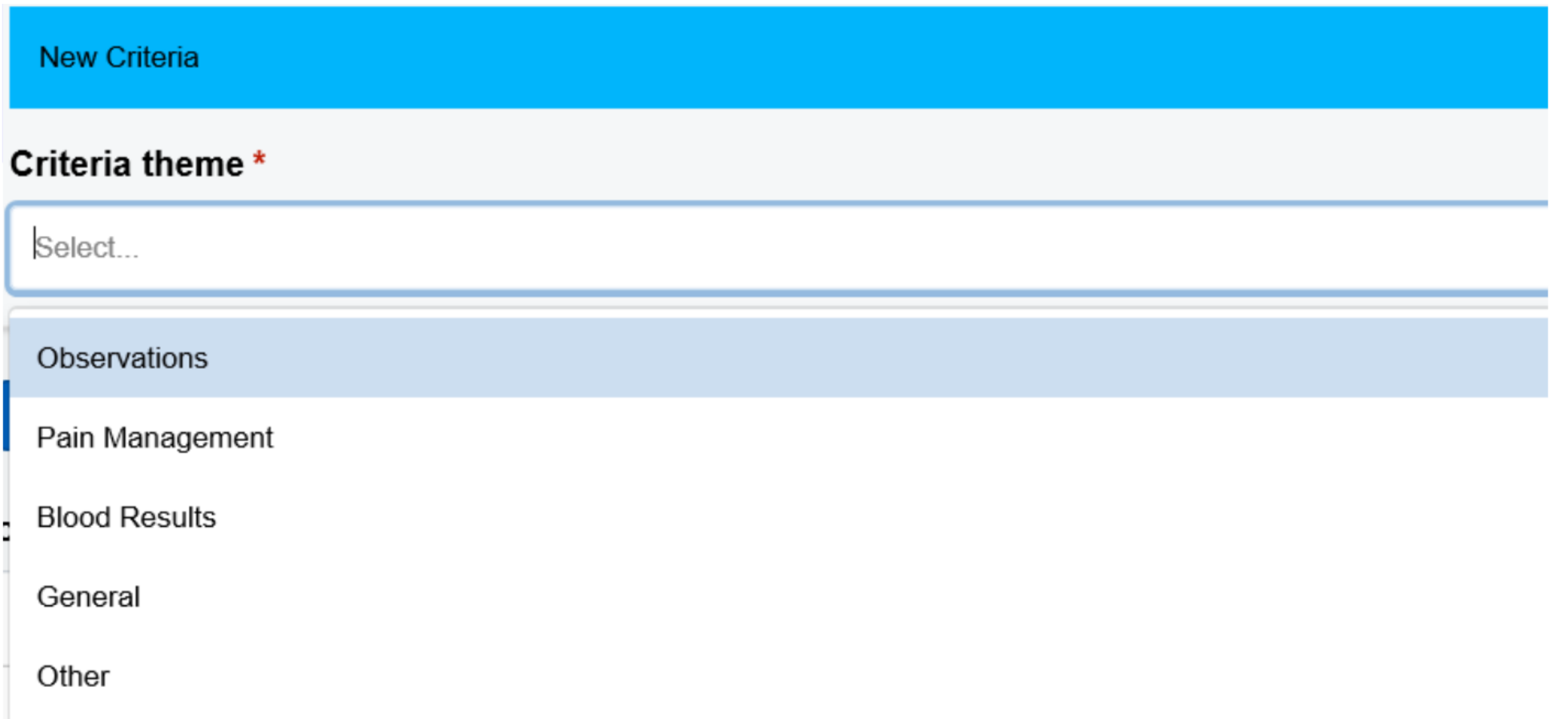

Users can select up to 5 criteria themes in total, this includes multiples of the same criteria theme.

#### **For further information please contact:**

### **Criteria themes and saving the eForm**

Below are the criteria options you will be presented with when you select each of the Criteria Themes.

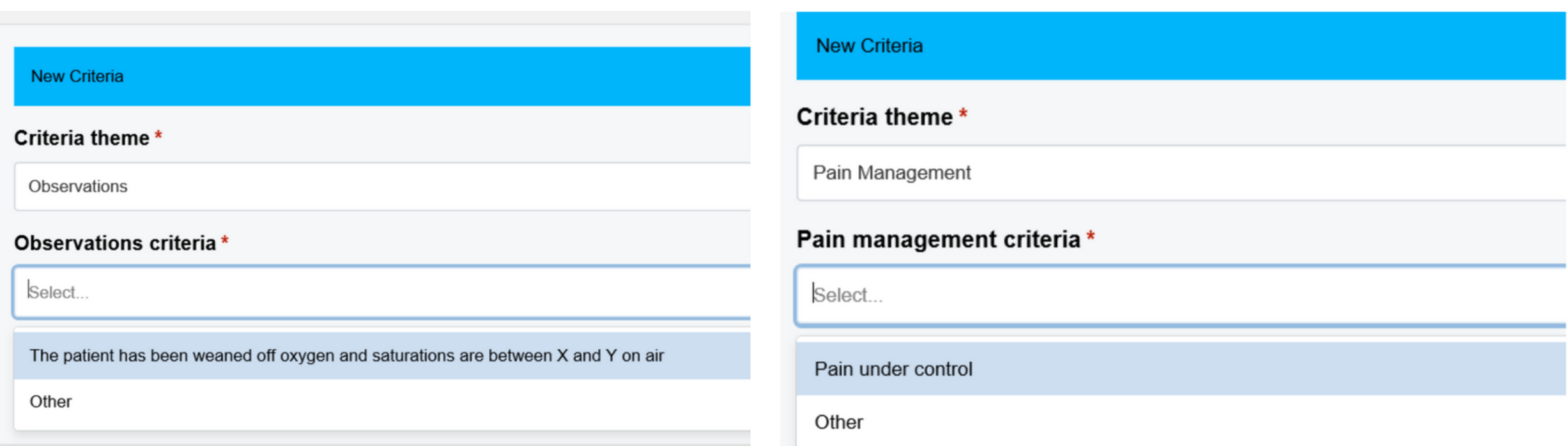

### **New Criteria** Criteria theme\* **Blood Results** Blood results criteria \*

**B J U E E** 

#### **New Criteria**

#### Criteria theme\*

General

#### General criteria \*

The patient has had their bowels open

#### The patient has had their bowels open

The patient has passed urine

The patient is eating and drinking

Volume in the surgical drain is lower than X

General criteria\*

Other

Other general criteria \*

這 三

#### **For further information please contact:**

If you select 'Other' or 'Blood Results' as a Criteria Theme, a free text box will open below for you to add more details.

Adding criteria relating to physio assessments or social circumstances is appropriate if applicable to your patient.

Example of 'Physio Assessment' criteria:

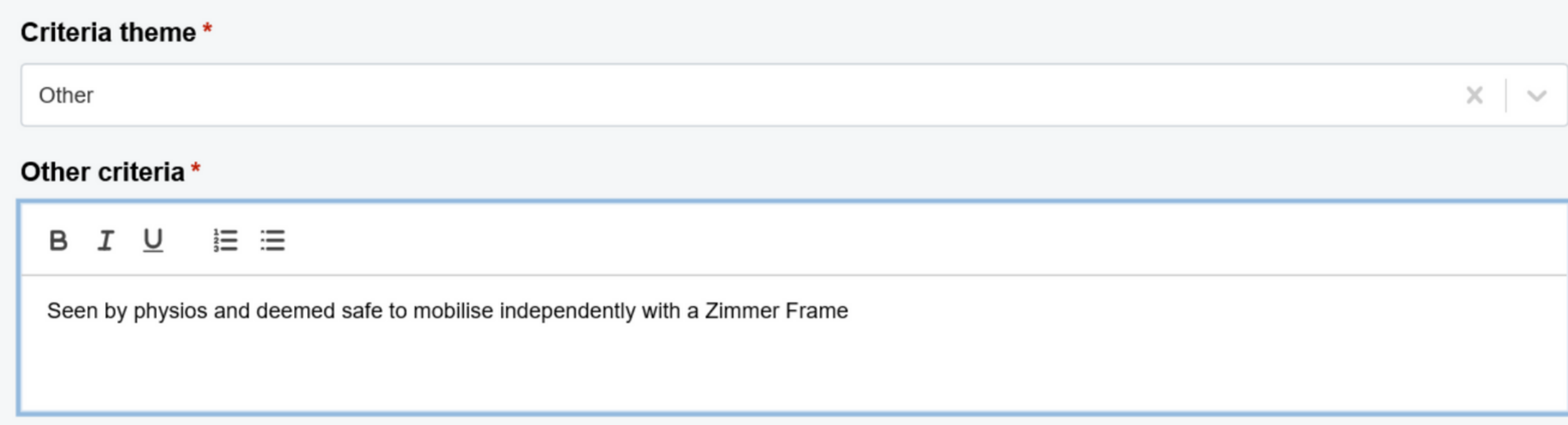

#### **Example of 'Social Circumstances' criteria:**

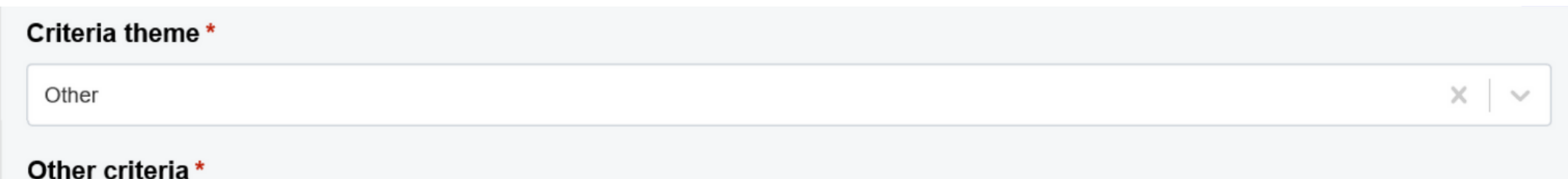

#### B I U 三三

Home carers informed of discharge and package of care restarted

#### **For further information please contact:**

If you select, 'The patient has been weaned off oxygen and saturations are between X and Y on air' as an Observation criteria, then the eForm will ask you for further details

#### Criteria theme\*

Observations

#### Observations criteria\*

The patient has been weaned off oxygen and saturations are between X and Y on air

#### Saturation levels (Low)\*

88

#### **Saturation levels (High)\***

92

Patient has met the above criteria \*

If you select 'Volume in the surgical drain is lower than X' as a General criteria then the eForm will ask you for some further information about this

#### General criteria \*

Volume in the surgical drain is lower than X

#### Volume in surgical drain is lower than \*

30

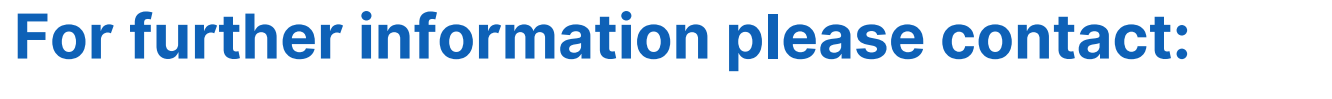

When you are adding your Criteria theme, you can also record whether or not the patient has already met this criteria by selecting Yes or No.

**Contract Contract** 

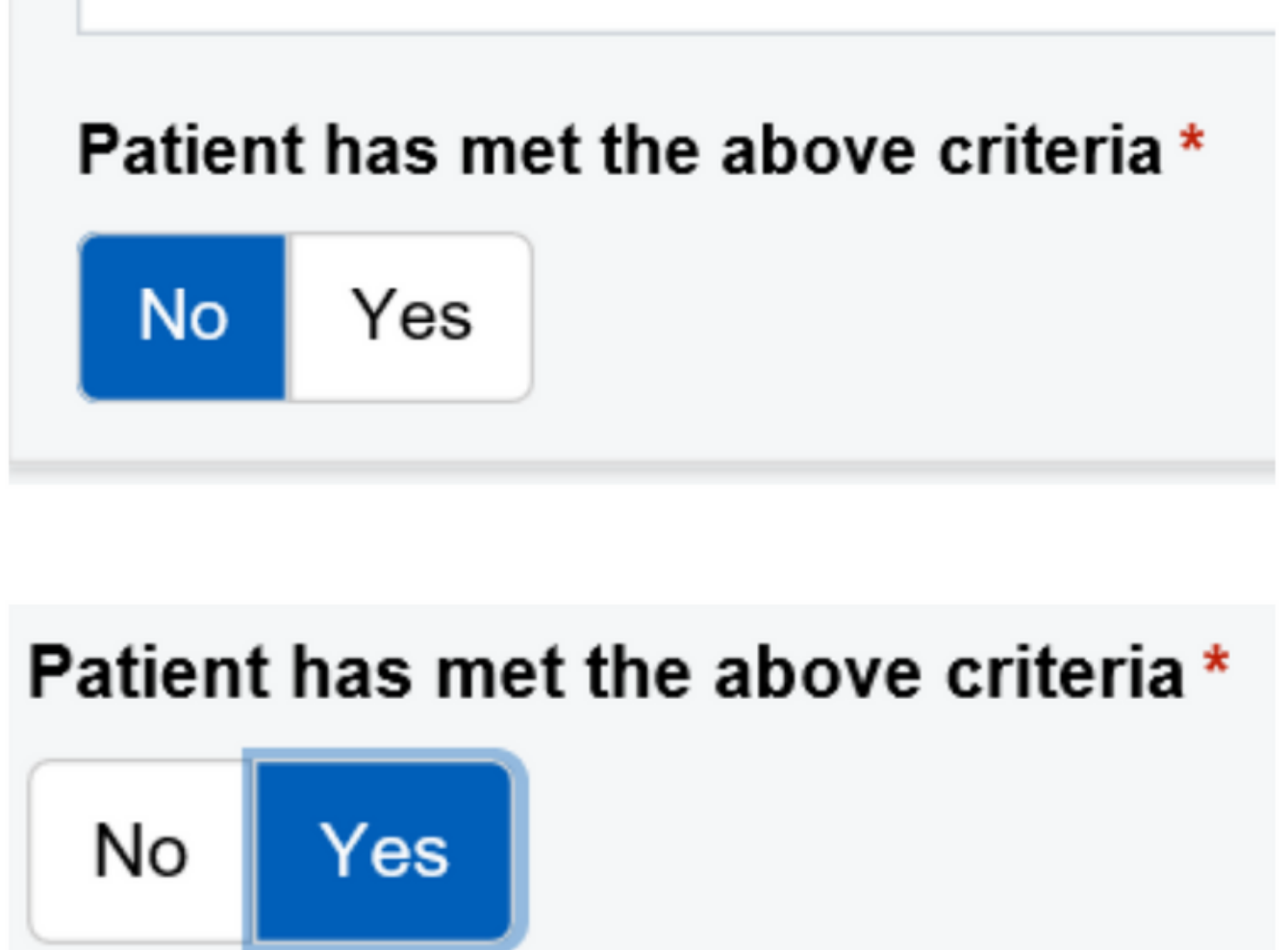

The eDAN should be written and authorised at the same time as the criteria are set.

Once all the criteria is set and correct for that present time, click on the Submit button.

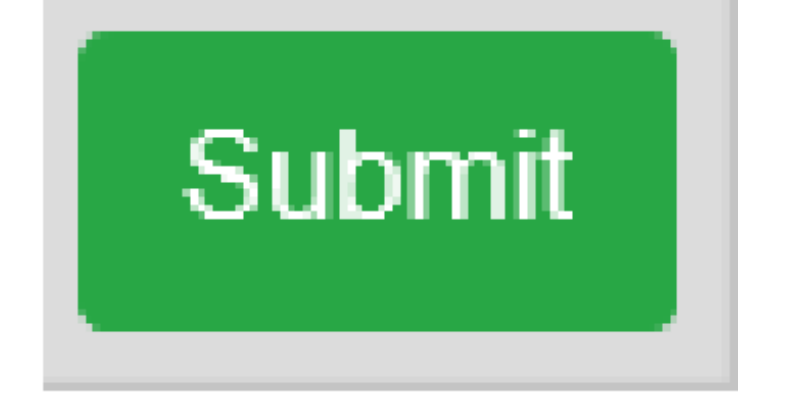

If when completing the eForm, either editing or completing for the first time, click on the Discard button to delete any changes you have made.

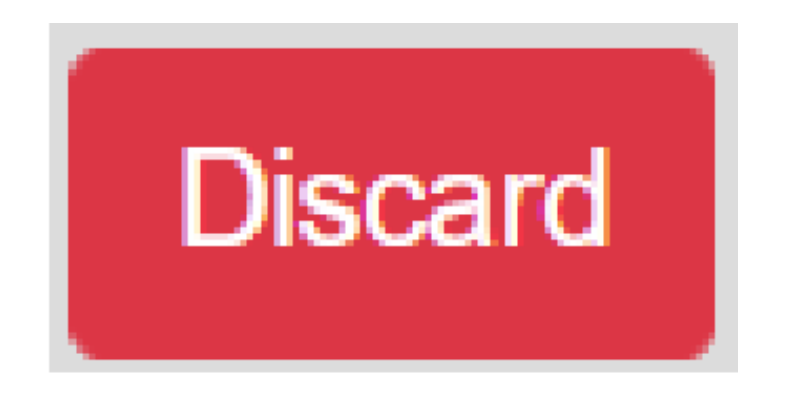

#### **For further information please contact:**

## **Editing/Viewing the eForm in Single Patient View**

This is how the CLD eForm will present in the Single Patient View (desktop view), when the eForm is submitted and is clicked on in the summary section. This view is called the Dashboard view.

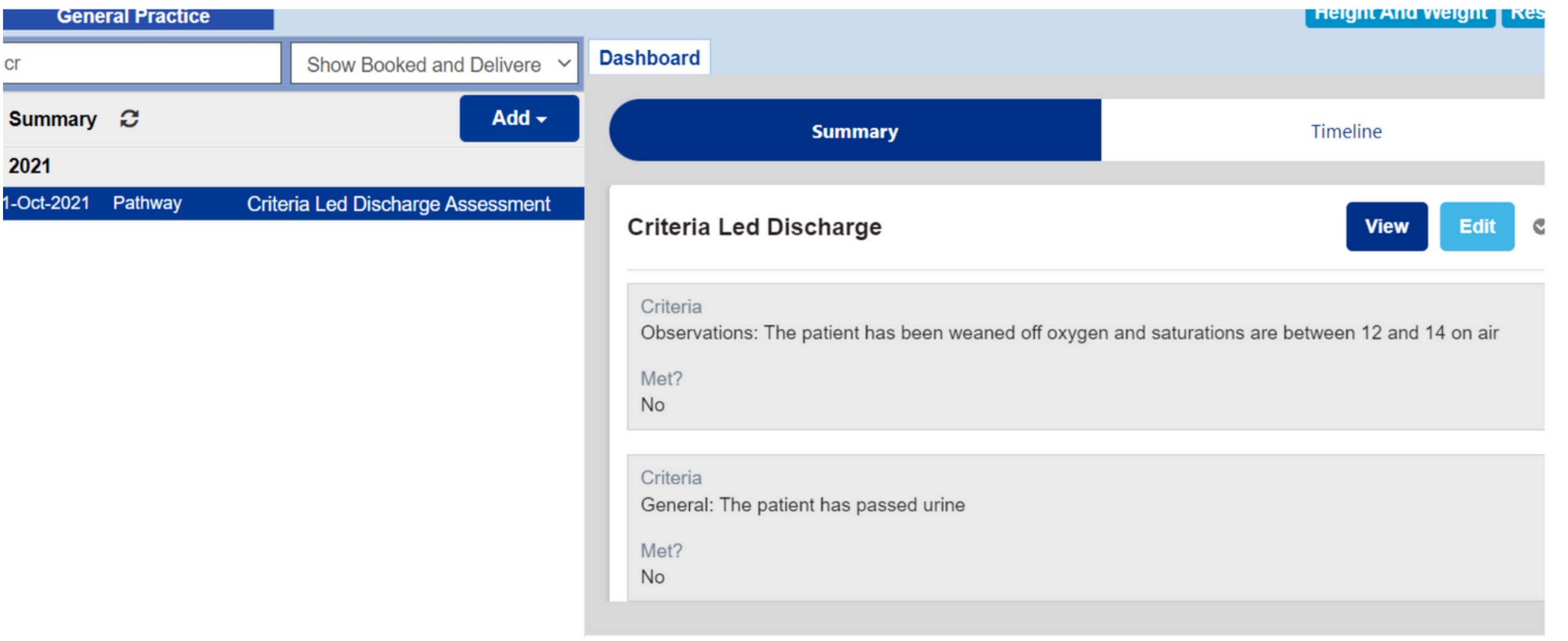

All of the Criteria Themes and their current status is displayed on the right hand side. If you click on the view button, it will allow you to view the eForm in more detail.

#### **Criteria Led Discharge**

Criteria

Observations: The patient has been weaned off oxygen and saturations are betwe

Met?

No

Criteria

General: The patient has passed urine

Met?

**No** 

**For further information please contact:**

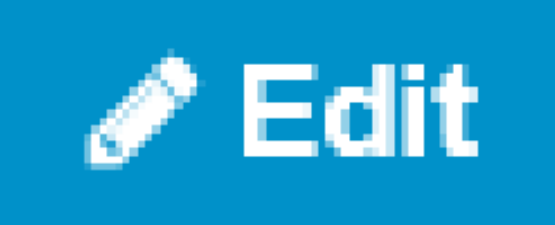

Click on the Edit button to access the eForm to make any changes or updates. This can only done by a qualified and competent member of staff.

When editing, you can change the status of a certain criteria to Yes or No, if the patient has or hasn't met that certain criteria

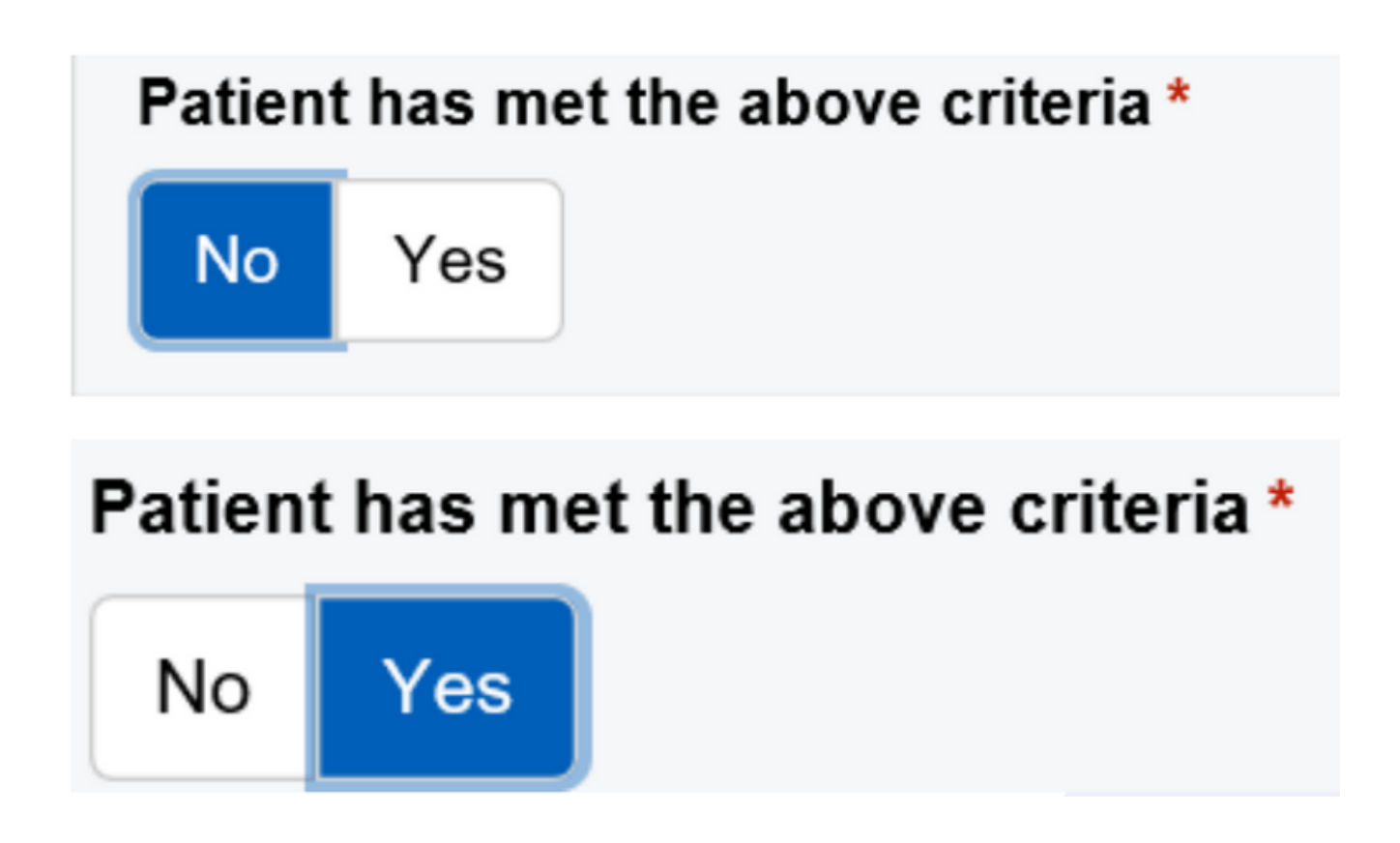

You can also edit the criteria, if needed, with any additional information or you can remove any information. Example below:

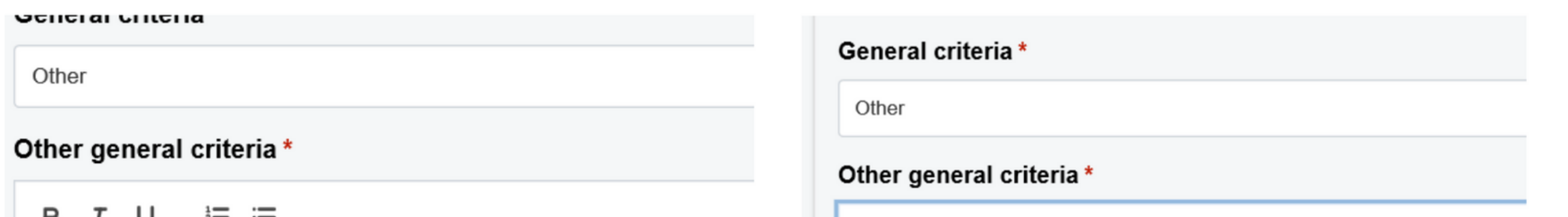

#### 

Ind to the toilet

B I U 這 三

Ind to the toilet with a zimmer frame

Remember to click on the Submit button, once the eForm is updated.

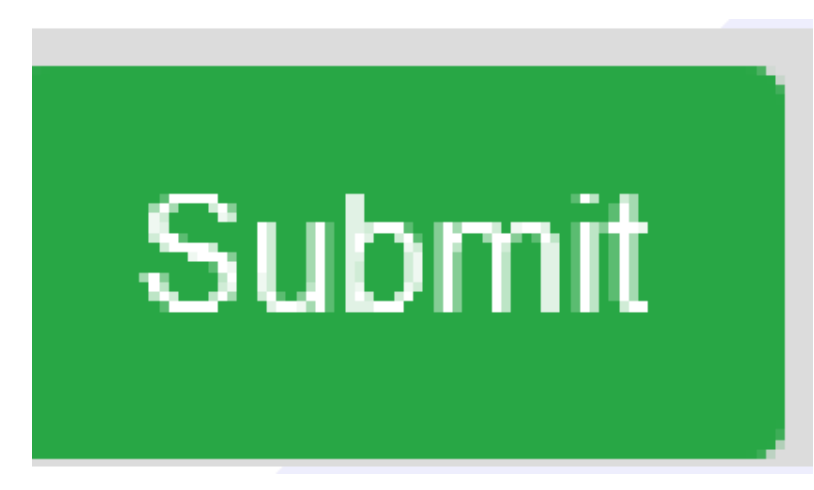

#### **For further information please contact:**

# **Withdrawing a Patient from the Pathway**

If when editing the eForm, the patient needs to be removed from the pathway, this can be done by clicking on Yes

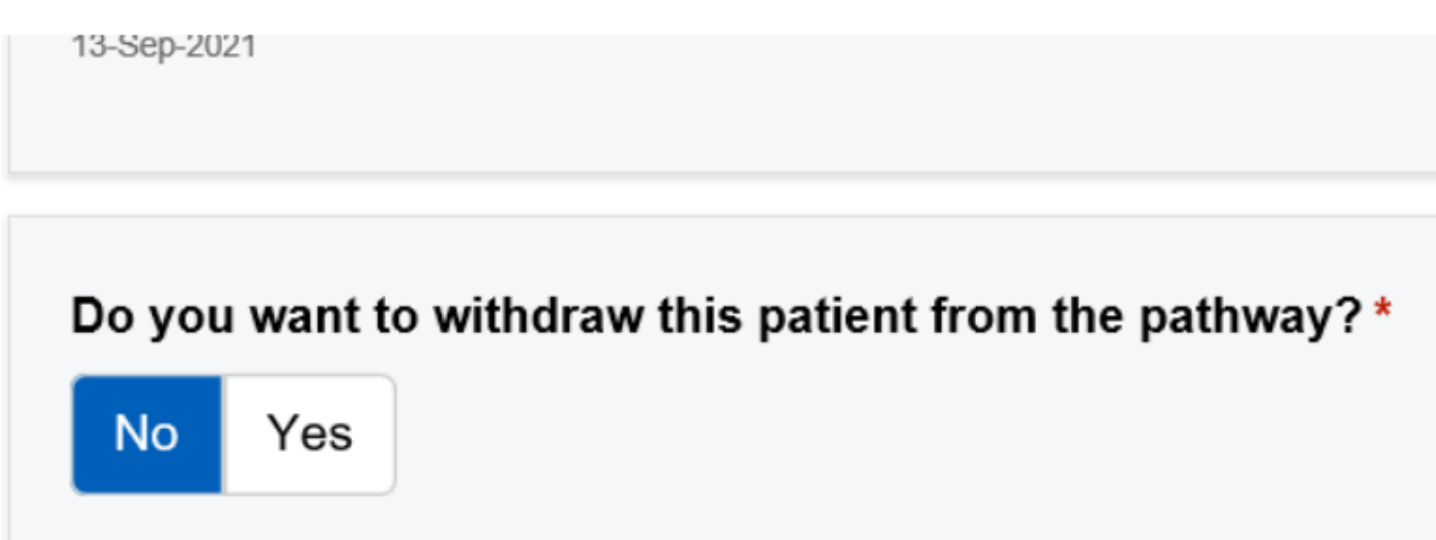

If you have clicked on Yes, chose the reason why you are withdrawing the patient from the pathway. Then click on Submit.

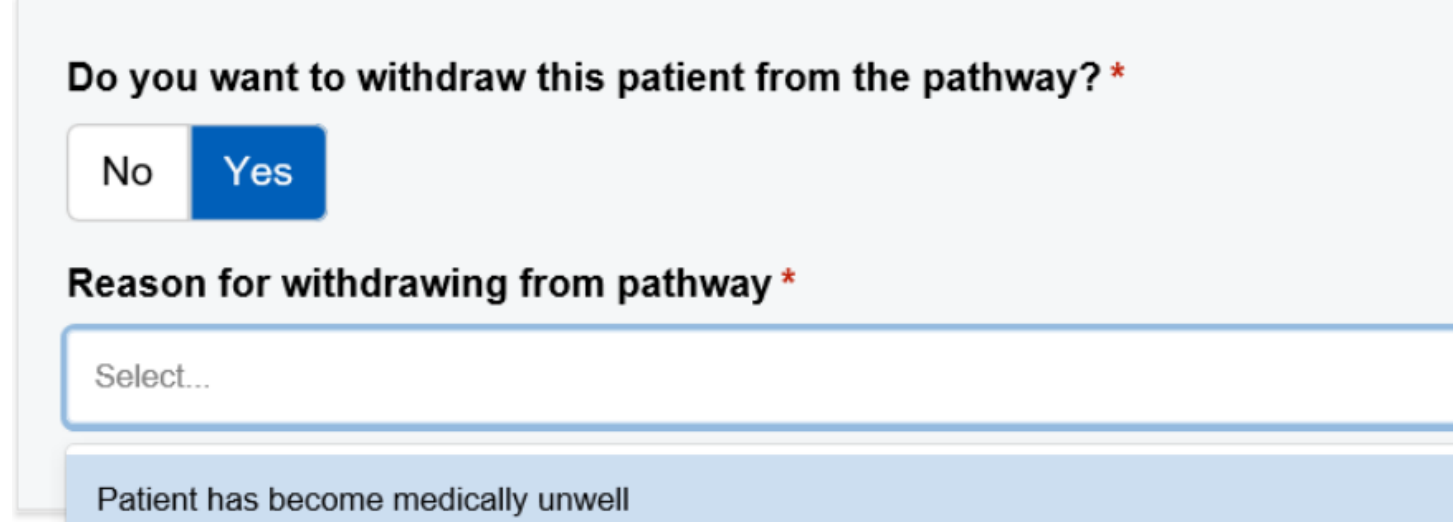

Criteria Led Discharge Pathway no longer appropriate

Other

If Other is selected, you will need to put the reason for the patient being withdrawn from the pathway

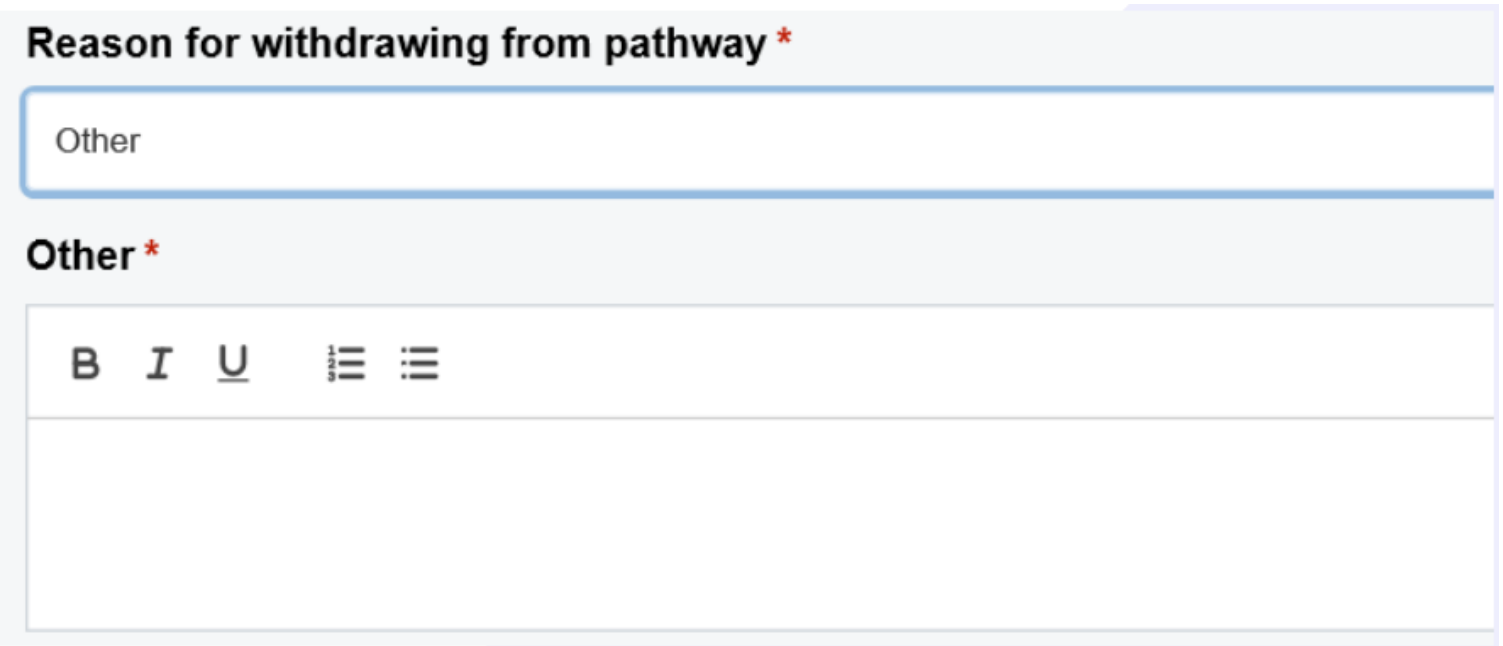

#### **For further information please contact:**

This is how the CLD eForm's status of the criteria themes will present on the Multi Patient View and on the wards's eWhiteboard, when the eForm has been submitted. If no eForm has been submitted, the column will be blank.

Key:

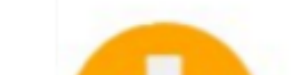

Here is a guide to what each of the icons in the Criteria Led Discharge column mean.

**Task is Due Task is Overdue Number of criteria** met/outstanding will show that patient is on pathway **Patient Has Met All Critera** 

# **CLD status on the Multi Patient View/eWhiteboard and Tasks**

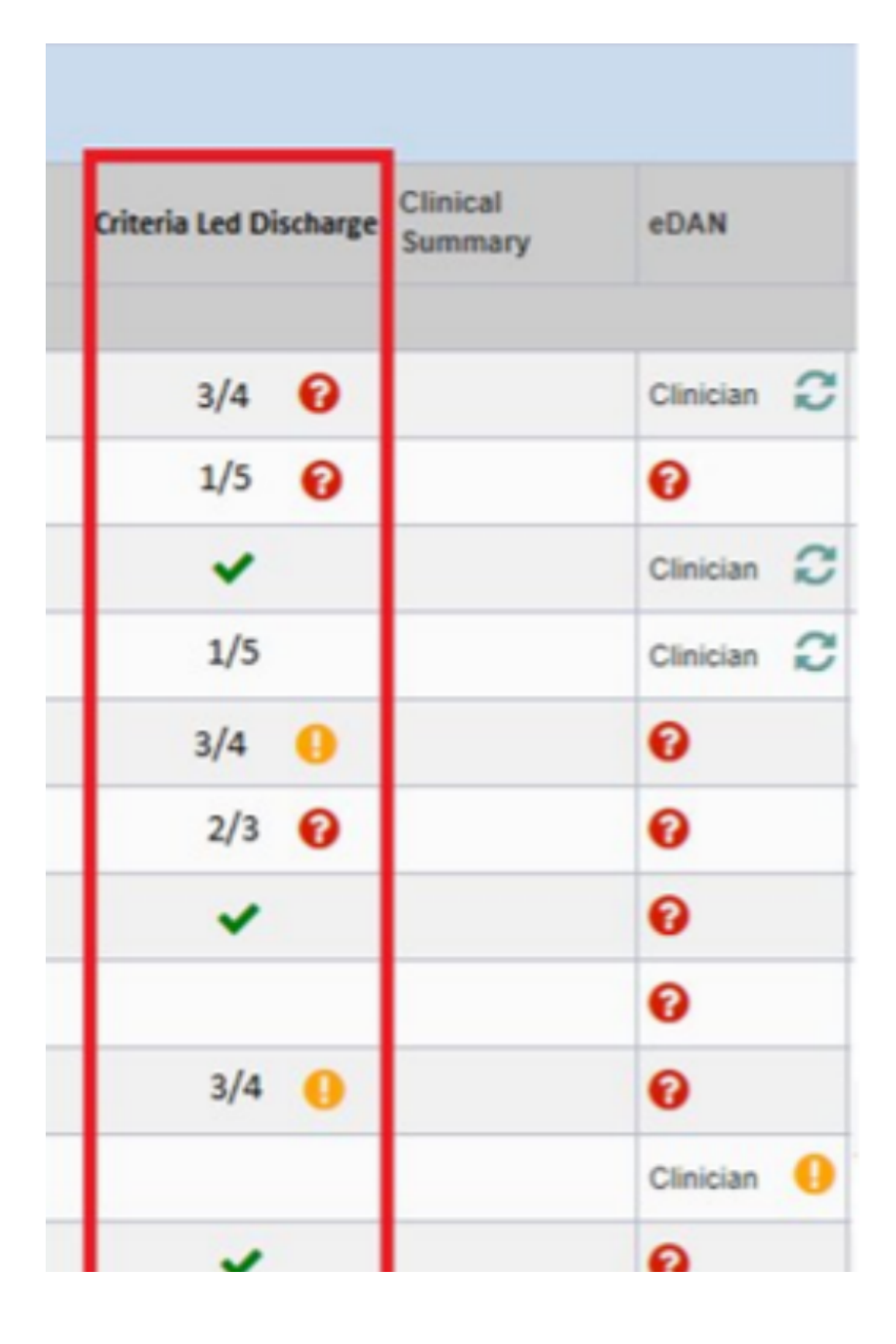

#### **For further information please contact:**

On the **Multi Patient View** can look at any overdue tasks for a particular patient by clicking on the **Tasks** column cell for that patient.

Click on the task called **'Criteria Led Discharge Assessment'** to open up the eForm.

> Via the PPM+ mobile app on the **Single Patient View**, you can also view any outstanding Criteria Led Discharge tasks for that particular patient by clicking on Tasks.

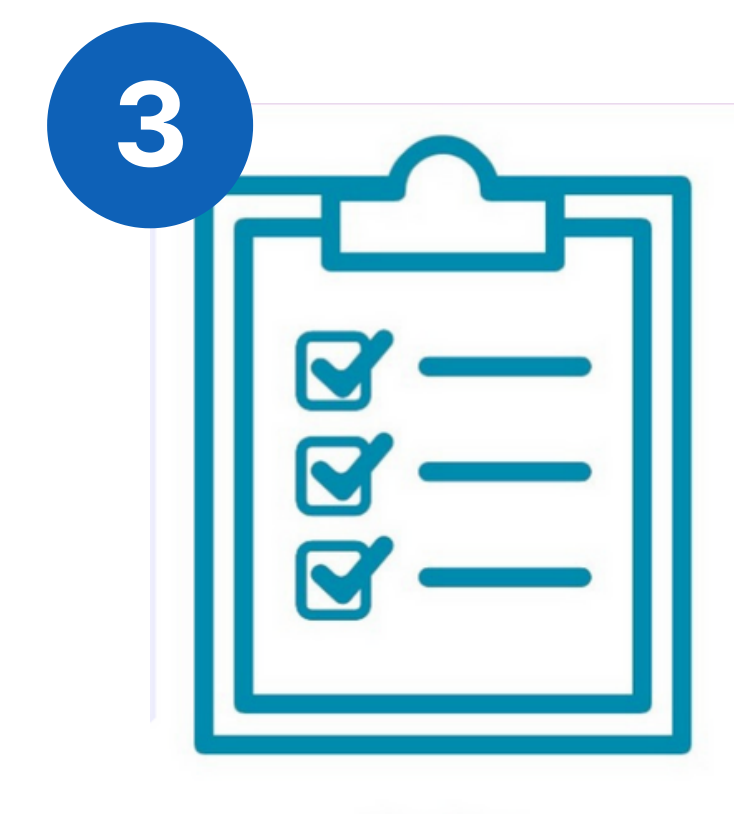

**Tasks** 

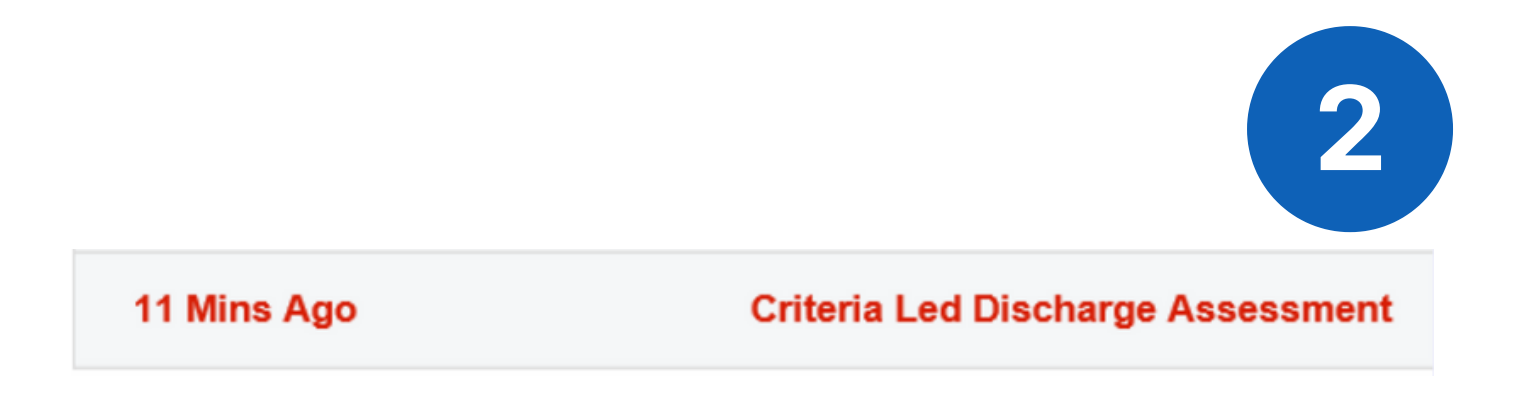

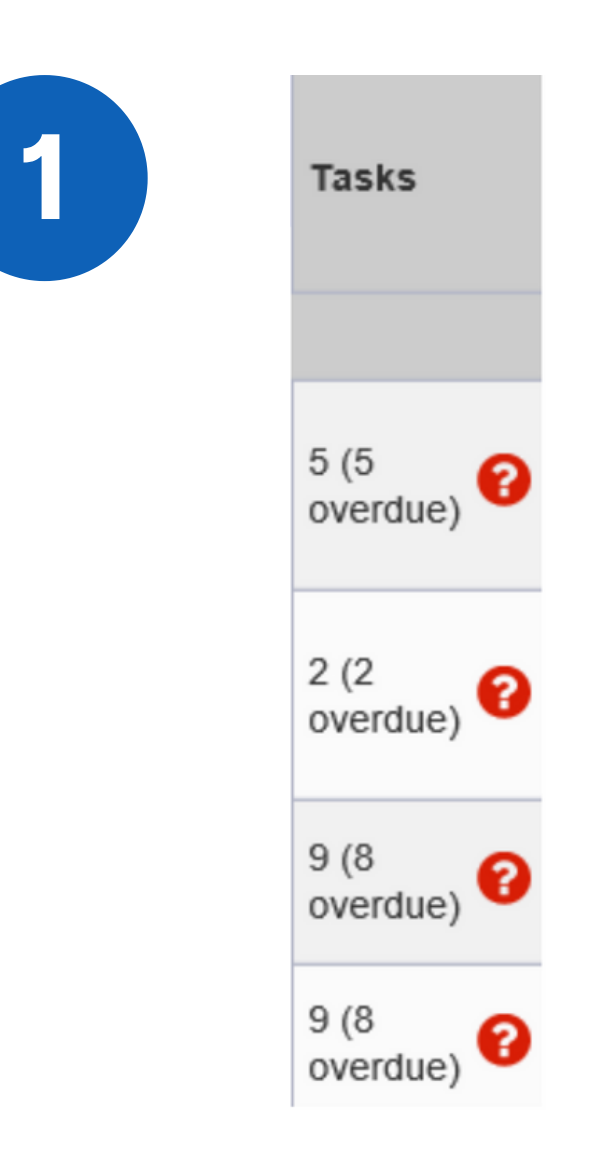

Click on the task called **'Criteria Led Discharge Assessment'** to open up the eForm.

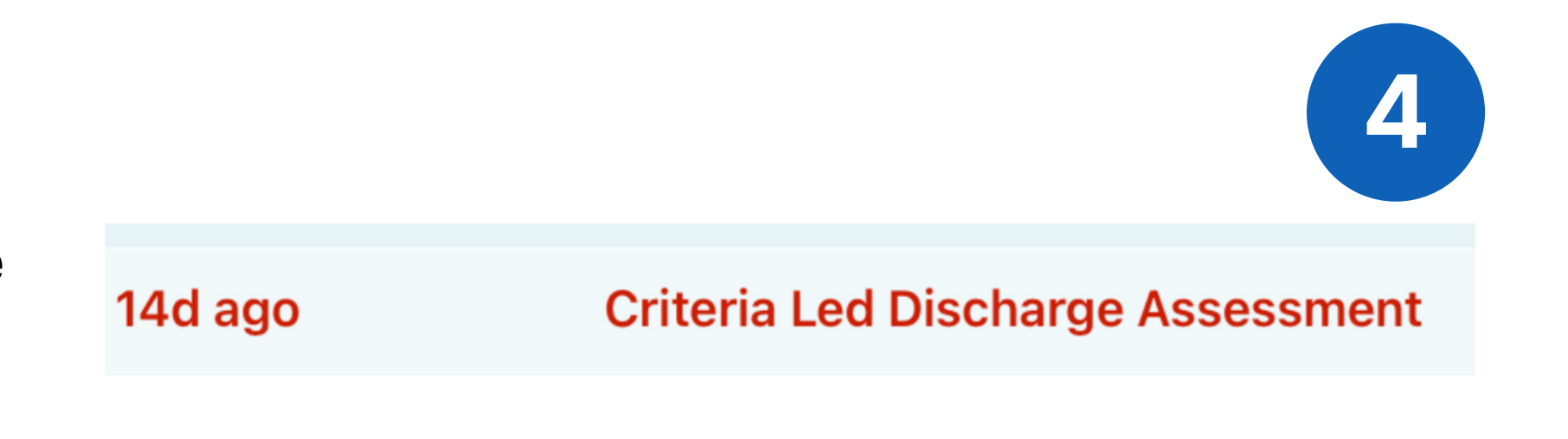

**For further information please contact:**

To view a patient's CLD eForm status in the **Dashboard View**, click on the Criteria Led Discharge cell for that particular patient. As previously mentioned you can see the dashboard view via the Single Patient View. Some of the functionalities are similar.

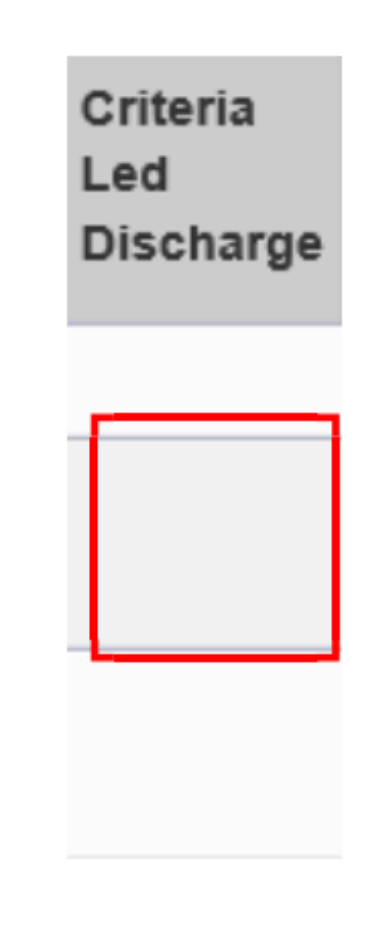

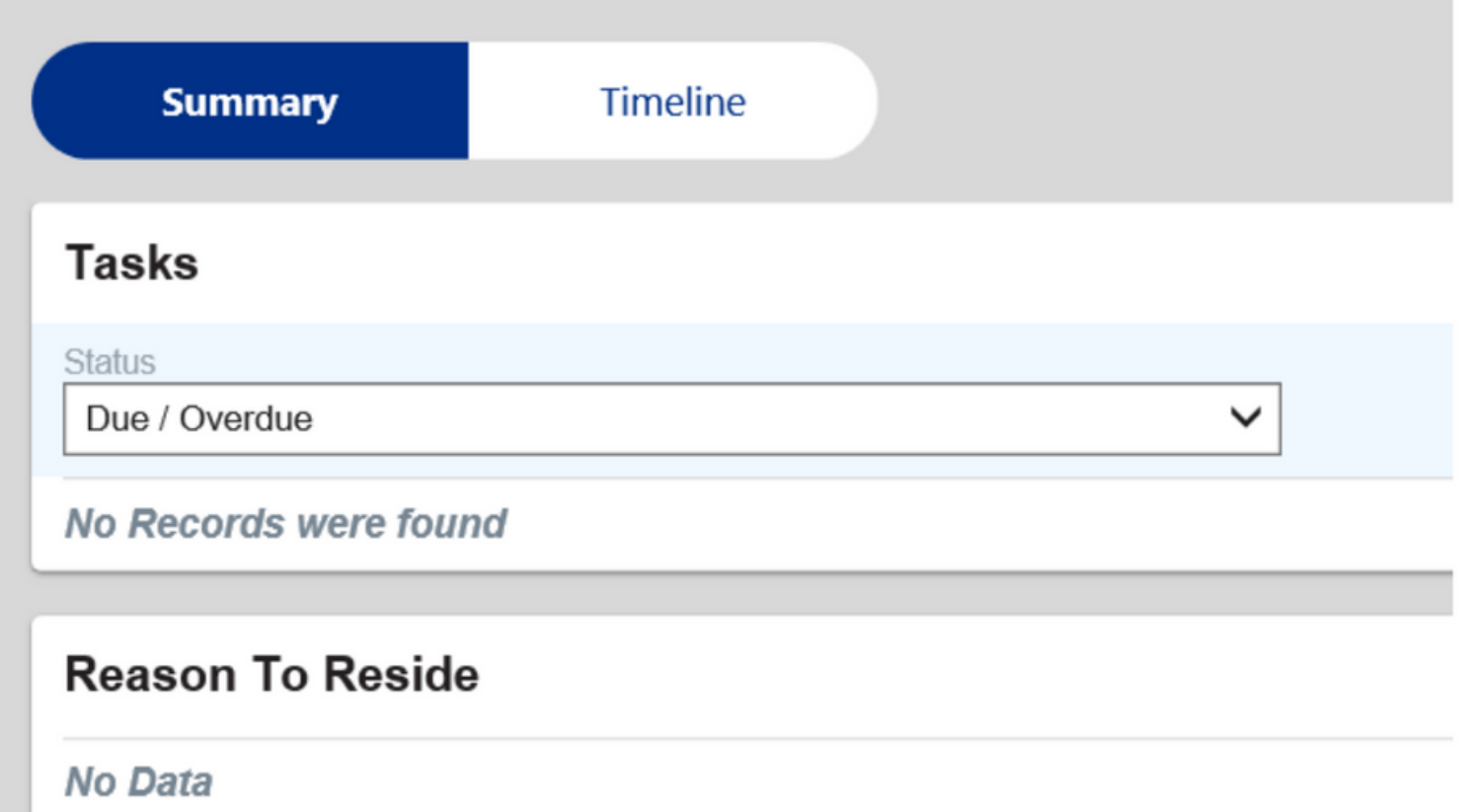

If the patient hasn't had a CLD eForm started, the dashboard will present like this.

**No Data** 

### **Dashboard View (Desktop only)**

If the patient has had a CLD eForm started, this is how the CLD section will present in the dashboard view.

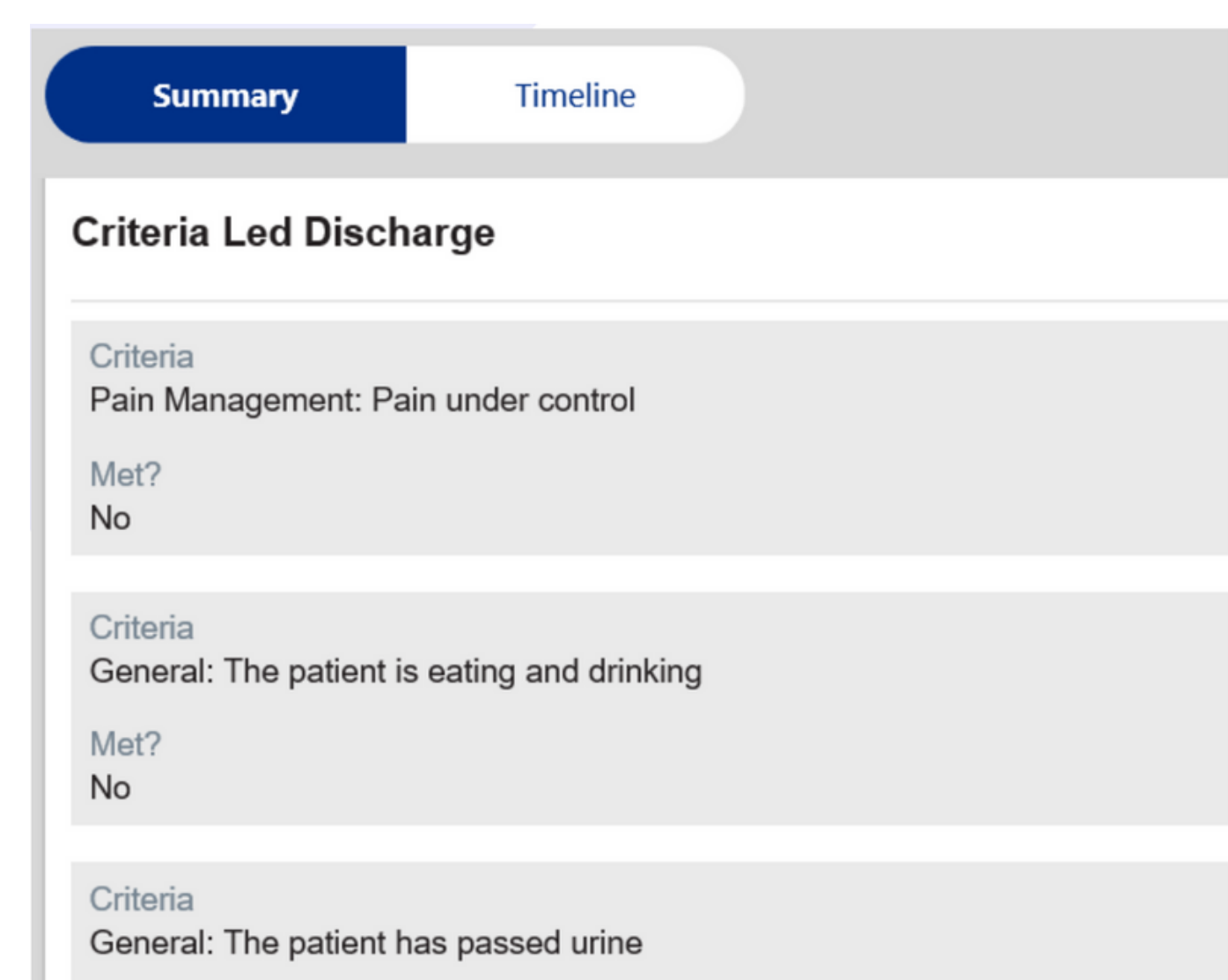

#### **For further information please contact:**

In the dashboard view you can **Edit** and **View** the eForm by clicking on either of these buttons.

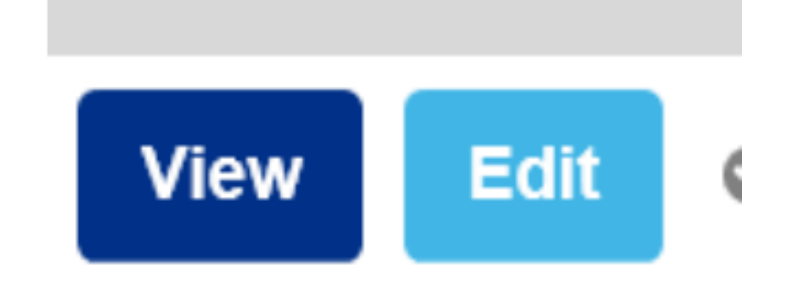

At the top of the dashboard view, you can also view a timeline of events for the CLD eForm by clicking on **'Timeline**'.

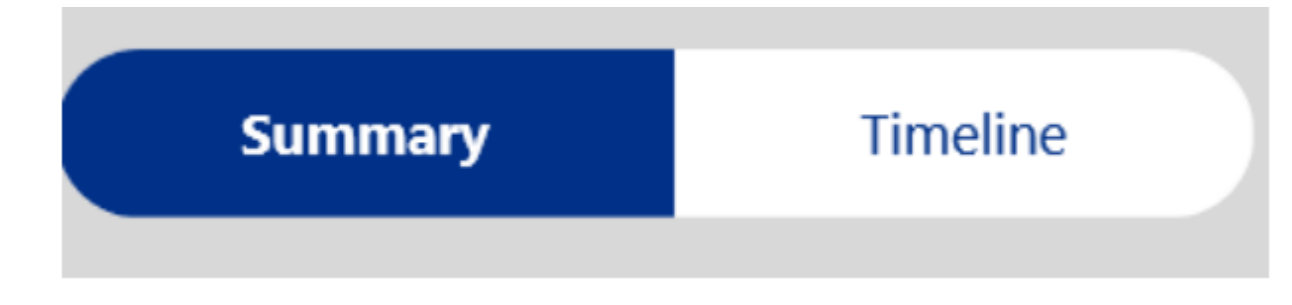

Via the PPM+ mobile app on the **Single Patient View**, you can also view any outstanding Criteria Led Discharge tasks for that particular patient by clicking on Tasks.

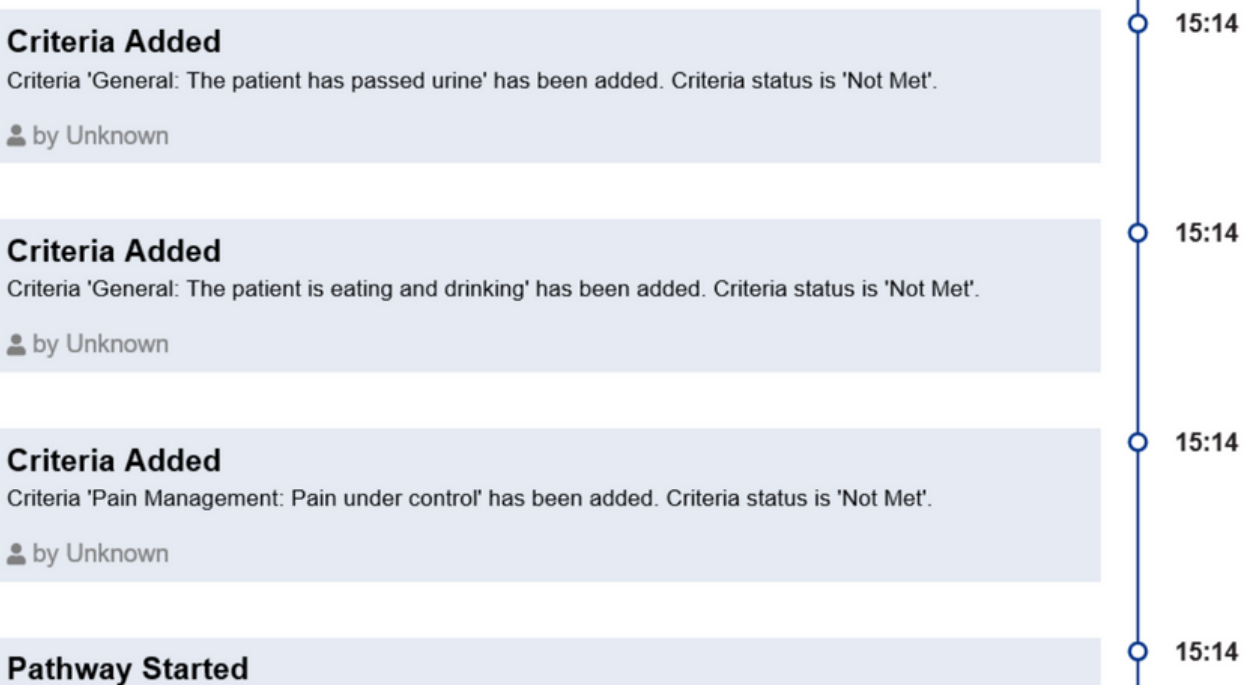

If you make amendments to the submitted CLD eForm, these can be seen on the timeline too. Examples below.

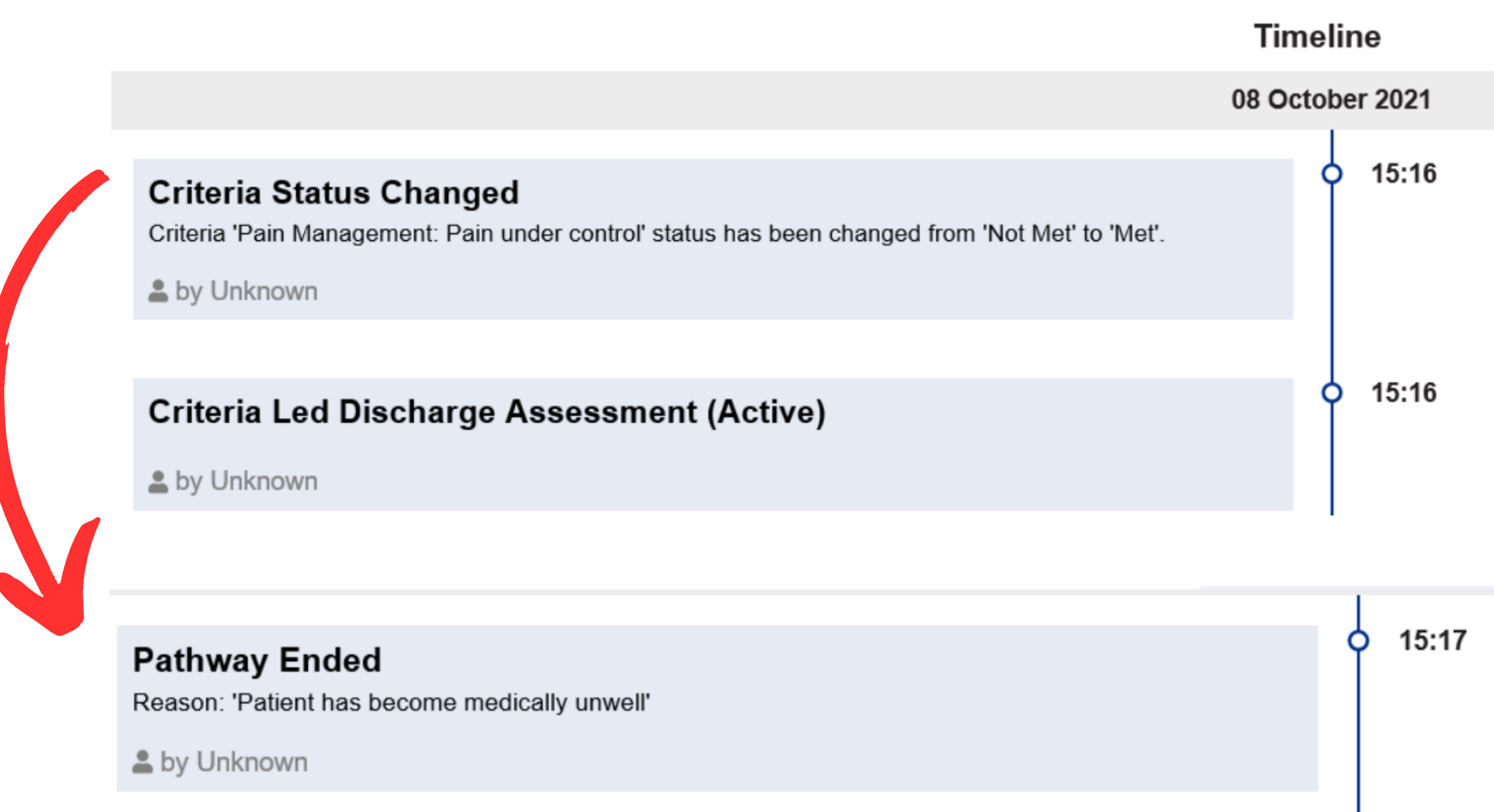

Please contact the **Implementation Team** for Digital support & training on PPM+ functionalities.

**leedsth-tr.ImplementationTeam@nhs.net or 0113 206 0599**

#### **For further information please contact:**

Ext: 60599

leedsth-tr.ImplementationTeam@nhs.net

# **Useful contacts**

- Reset your password.
- Report a problem you are having within PPM+ functionality.
- Report a data quality problem within PPM+.
- Request new user accounts for PPM+.
- Disable PPM+ accounts for any leavers from your department.

### **Implementation Team**

Please contact the **Informatics Service Desk** to:

x26655

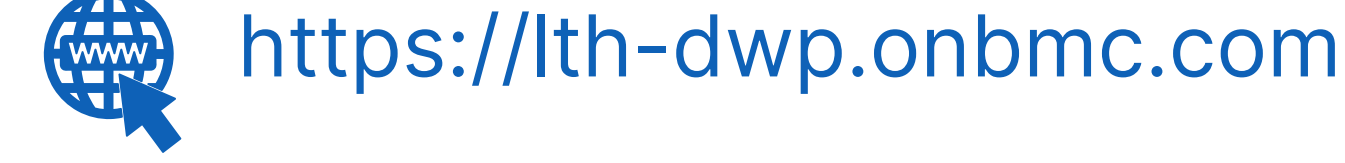

### **Informatics Service Desk**

If you would like to make a **Request For Work to PPM+**, **[Click](https://intranet.leedsth.nhs.uk/departments/digital-it-dit/ppm-development/ppm-development-requests/) Here** to be taken to the required page on the Trust's intranet

Please contact the **IT Training Department** at **ITTraining.LTHT@nhs.net** if you require **further training on PPM+** or any other Clinical System.

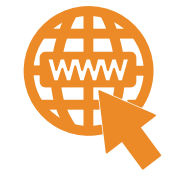

**PPM+ Help Site: https://www.ppmsupport.leedsth.nhs.uk/**